# mobile **PhoneTools**

# **User's Guide**

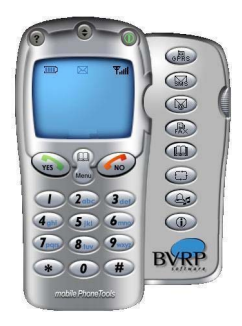

#### **Contents**

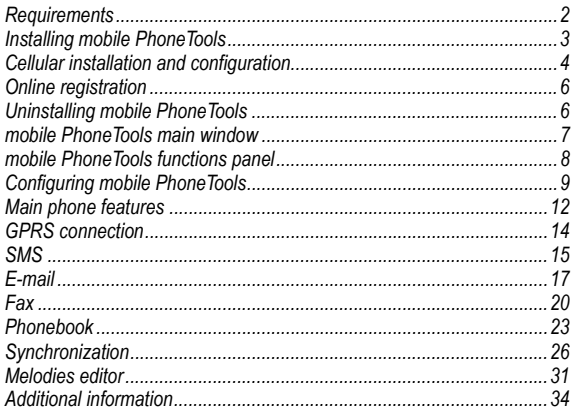

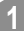

# <span id="page-1-0"></span>**Requirements**

mobile PhoneTools requires Windows® 98, 2000, Millennium, NT™ 4.0, or XP. For other operating systems and any information concerning upgrades, contact BVRP Software or your distributor.

For mobile PhoneTools to operate properly, survey the following points:

- Pentium® II 233 MHz computer, connected to your cell phone (with a cable, an infrared port, or a Bluetooth adaptator).
- Local hard drive with 20MB free space.
- Cell phone including a data/fax modem (that supports AT commands).
- Data/fax option included in the subscription contract with your cell phone operator (to allow fax and e-mails transmission and reception).
- GPRS option included in the subscription contract with your cell phone operator (for high speed e-mail and Internet use on the cellular network).
- Minimum active memory: 32MB of RAM under Windows® 98, Millennium, and NT™ 4.0; 64MB of RAM under Windows® 2000 and XP.

Today's main supported cell phones series: Nokia (6210, 7110, and 8210), Ericsson (R320m, R520m, T39m and T68), Motorola (P7389, T250, and T260), Siemens (S35i, S45, and SL45). To check if your cell phone is supported, visit our website: www.bvrp.com\home\_mobile\_PhoneTools.htm

# **Before Installing**

#### **Screen Shots**

The screen shots in this guide correspond to the use of mobile PhoneTools in a Windows XP environment. When running the application in other Windows operating systems, the aspect of the screens may change. This will not impair the software's functionality.

#### **Online Help**

mobile PhoneTools has a context sensitive online help that can be accessed by clicking the help button or by pressing F1 on your keyboard. Complete information on how to use mobile PhoneTools can be found in the help files.

#### **Conventions**

This documentation assumes that you have some familiarity with the basic Windows user interface. If not, consult your Windows® user's manual for information about how to use windows, help, menus and dialog boxes.

In this documentation, text in bold is used for items and text to select or type on your computer screen. For example: Click the **OK** button.

# <span id="page-2-0"></span>**Installing mobile PhoneTools**

To install mobile PhoneTools on your hard drive, insert the CD-ROM containing the program in the appropriate drive. When installing mobile PhoneTools from the CD-Rom, the installation process starts automatically.

Should the installation program not start, execute the following instructions:

1.Select the **Run** command from the **Start** menu (accessible from the task bar).

2.Select the drive that contains the CD or type **D:SETUP** (**D:** represents the CD-Rom drive).

3.Click **OK** to run the file.

An installation wizard will guide you step-by-step through the installation process, prompting for information where needed. During the installation process the content of the CD-Rom is copied onto your hard drive and a program group is created to hold the application icons for mobile PhoneTools.

After installation, the online registration wizard is automatically launched (see *[Online registration](#page-5-0)*, page *[6](#page-5-0)*). The registration is necessary to benefit from the guarantee, the technical assistance, and free upgrades.

Depending on the operating system, when the installation process is completed, the installation wizard asks you to restart your computer so that all system changes take effect.

The mobile PhoneTools program group is then accessible from the **Start** menu (from the task bar) and the following icon is automatically added to your desktop:

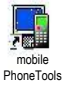

*Note: after installation when launching the application for the first time:*

*- if no modem has been selected, a popup window prompts you to choose a modem from a list or to have your installed cellular modem automatically detected. If you select the Select modem option, make certain that your cell phone is correctly connected to your computer and that it is turned on.*

*- if one modem is installed and correctly detected by the application, you do not need to intervene.*

# <span id="page-3-0"></span>**Cellular installation and configuration**

Before starting mobile PhoneTools, your telephonemust be connected to your computer (cable, Infrared, or Bluetooth).

If no telephone has been configured in mobile PhoneTools, if this is the first time you are starting, or if you choose Change Modem in General Configuration, the Device Configuration Wizard appears:

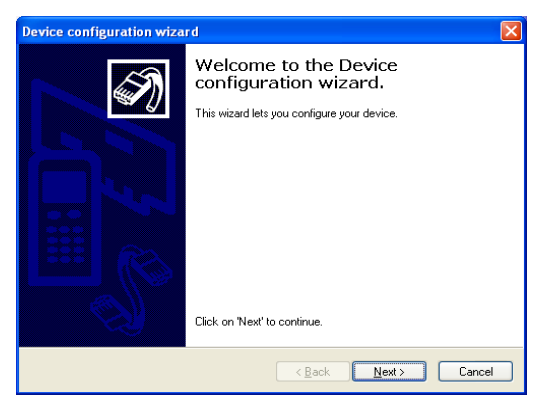

Click on Next.

#### The following screen appears:

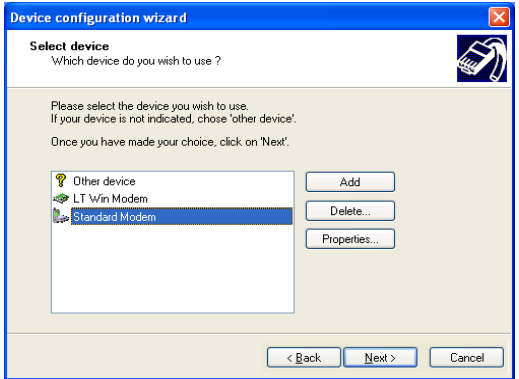

There are two possibilities:

#### **Your cell phone is in the list**

Select it, click on Next and follow the instructions.

#### **Your cell phone is not in the list**

Select «Other Device» and click on Next.

A window appears displaying a list of communication COM port series as well as the Infrared mode.

*Note: If you wish to use the GPRS module, and you are using Windows 2000 or XP, and your cell phone is connected to your PC in infrared, your cellular must be in the list (see previous caption). To do this, see the corresponding paragraph in the ReadMe file.*

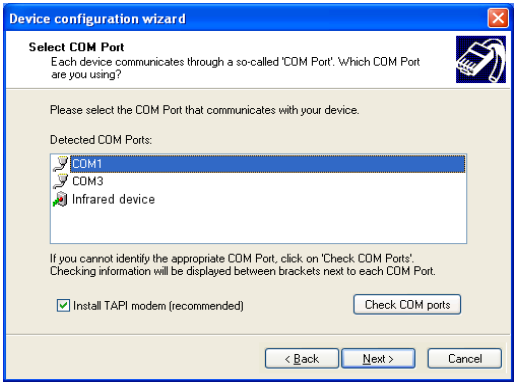

If you do not know which series port or infrared your cellular is connected to, click on «Check COM ports» which will detect and select your port (unless another cellular or modem is already connected to your PC, in which case you will need to select the proper material), then click on Next.

*Important! Do not uncheck «Install TAPI modem»!*

# <span id="page-5-0"></span>**Online registration**

To benefit from the guarantee, the BVRP Software technical assistance, and free upgrades, register online with our services. The online registration wizard is automatically launched at the end of the installation process. Simply follow the instructions displayed on the screens.

Check that your Internet access is avalaible and properly set up to ensure an automatic Internet connection.

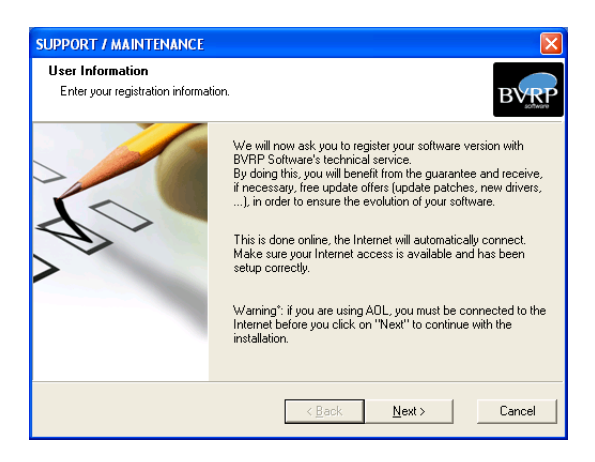

If online registration could not be completed during installation, you can also register at any other time using the online help (**F1** keyboard button or the main window **?** button).

# <span id="page-5-1"></span>**Uninstalling mobile PhoneTools**

- 1. In the Windows task bar, click the **Start** menu and select the **Parameters**> **Configuration Panel** commands. The Configuration Panel window opens.
- 2. In the list, double-click the **Add/Delete program** option.
- 3. Highlight the mobile PhoneTools program group and click the **Modify/ Delete** button.

The uninstallation process starts.

# <span id="page-6-0"></span>**mobile PhoneTools main window**

With mobile PhoneTools you can share the information contained in your cell phone with your computer. Once your cell phone is connected to your computer, the following operations can be easily processed: place and receive calls; send and receive faxes, e-mails, and SMS; synchronize your phonebooks; load, create and modify ring tones for your cell phone;launch a GPRS session...

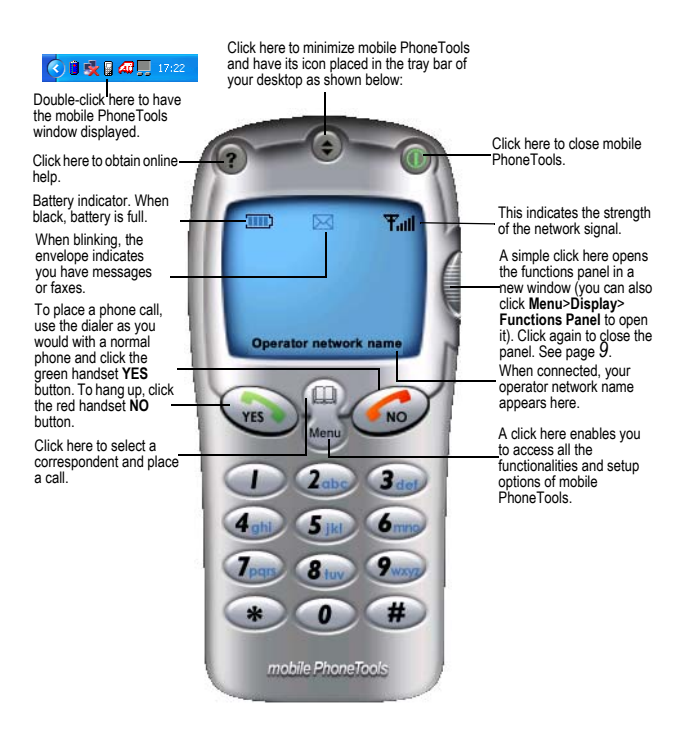

# <span id="page-7-0"></span>**mobile PhoneTools functions panel**

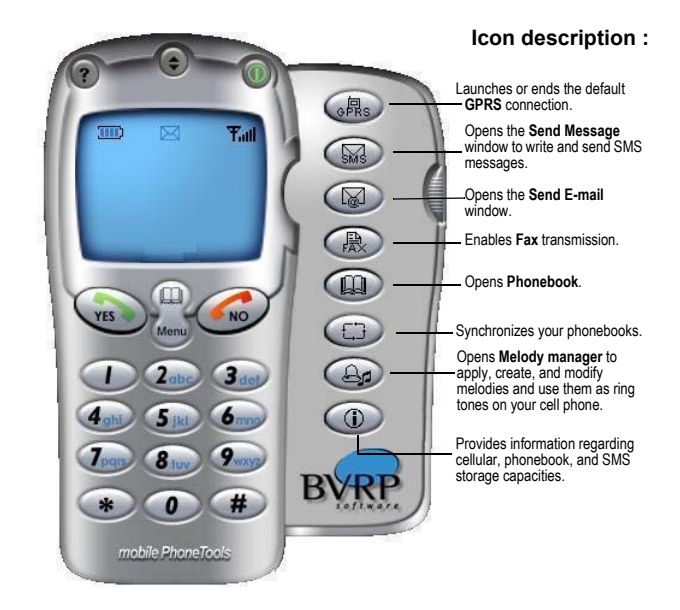

# <span id="page-8-0"></span>**Configuring mobile PhoneTools**

Now that your system has been correctly installed, it is recommended that you configurate your mobile PhoneTools.

#### **To access the General Configuration window**

- 1. In the mobile PhoneTools main window, you can either press **F6** on your keyboard or click the **Menu** button.
- 2. If you choose to click the **Menu** button, in the menu displayed, select **Setup** and then **General Setup**.

The General Configuration dialog box appears:

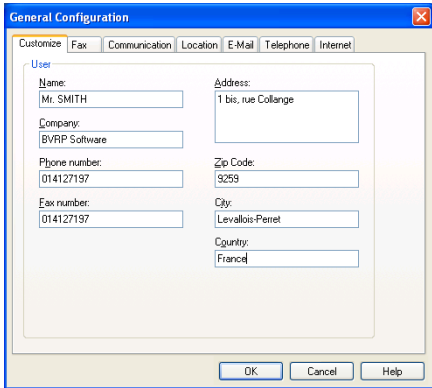

- 3. Set the appropriate parameters in the various tabs:
	- **Customize** To enter your personal data.
	- **Fax** To select your fax reception/transmission options.
	- **Communication** To set up your communication functions.
	- **Location** To set up the dialing properties.
	- **E-mail** To configurate your e-mail accounts.
	- **Telephone** To choose a ring tone to be played on your computer when receiving a phone call.
	- **Internet** To indicate whether you are using a LAN (through a local network) or a dial-up connection (with a modem).
- 4. Click **OK**.

#### **To access the Cell Phone Setup window**

- 1. In the mobile PhoneTools main window, click the **Menu** button.
- 2. In the menu displayed, select **Setup** then **Configure Cell phone**.

The Cell Phone Configuration dialog box appears:

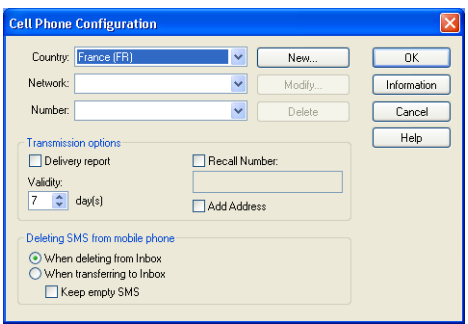

- 3. Select the **Country** your are calling from and the network for your telephone **Operator** in the corresponding drop-down lists.
- 4. In the **Transmission options** group box, check the:
	- **Delivery report** if you wish to be notified upon reception of your message by the recipient. In the **Validity** section, you can modify the deadline to deliver the message (the default deadline is 7 days). If the recipient's phone is turned off, your Service Center will save the message and try delivering it until the deadline is reached. If the message cannot be delivered before the deadline, the message is deleted and you do not receive a delivery report.
	- **Recall Number** box if you wish the indicated phone number to appear on all the messages you send. In the data entry field, type the phone number where you wish to be called back by your recipient.
- 5. In the **Deleting SMS from cell phone** group box, choose when to delete the SMS received. Check the **Keep empty SMS** box to save received empty messages in both mobile PhoneTools and the device. When unchecked, they are deleted from both mobile PhoneTools and the cell phone and the information concerning these messages (calling number, date and time of call) is no longer available.
- 6. Click the **Information** button to access the read-only information related to your cell phone and to your phonebook and SMS storage capacities.

The following window appears:

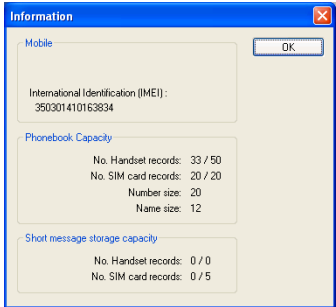

7. Click **OK** to close the window.

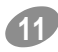

# <span id="page-11-0"></span>**Main phone features**

#### **To call a correspondent**

- 1. In the mobile PhoneTools main window, you can either directly use the keyboard to dial the number or use the mouse and dial on the application.
- 2. Press **Enter** on your keyboard or click **YES** on the application. The application launches the call and during communication, the following information appears (certain functions only appear if supported by your phone):

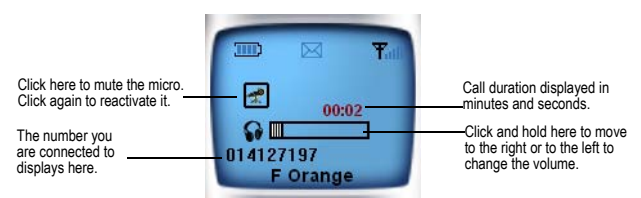

3. To hang up, click the red **NO** button on the handset.

*Note: when entering the phone number you want to call, you can also use the keyboard buttons and arrows and use the red handset* **No** *button to correct or erase the number.*

*When calling a vocal server, use the main window buttons as you would with a telephone.* 

#### **To call back a previously dialed number**

- 1. In the mobile PhoneTools main window, click the green handset **YES** button. A list showing the 10 last dialed numbers displays.
- 2. Scroll to the number you want to call back. The number displays and is automatically dialed.

#### **To call a correspondent from the Phonebook**

1. In the mobile PhoneTools main window, click the **Call a correspondent**

icon **button** or click the **Menu** button.

2. If you choose to click the **Menu** button, in the menu displayed, select **Send** then **Call a correspondent** as shown below:

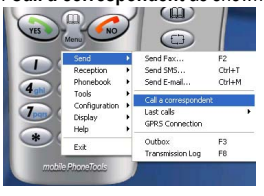

The Choice of a correspondent dialog box opens which contains the default phonebook entries (see *[Phonebook](#page-22-0)*, page *[23](#page-22-0)*)

- 3. Select a folder and locate your correspondent entry to select it.
- 4. Click **OK**. The dialog box closes and the telephone number of the correspondent is automatically dialed in the mobile PhoneTools main window. Proceed as you would with a normal phone.

#### **To answer a phone call**

When receiving a phone call, the blinking message **Incoming Call** displays on mobile PhoneTools main window. Then, depending on your subscription and operator, the number and the name (if saved in the phonebook) of the caller are also displayed.

- To answer the incoming call, click the green handset **YES** button.
- To refuse the incoming call, click the red handset **NO** button.
- To ignore the incoming call, let it ring until the answering service of your cell phone initiates.

#### **To access the Inbox and the Outbox windows**

- 1. In the mobile PhoneTools main window, click the **Menu** button.
- 2. In the menu displayed:
	- Select **Send** then **Outbox** (or press **F3** on your keyboard).
	- Select **Reception** then **Inbox** (or press **F4** on your keyboard).

These windows also give you access to **Pending emails**, **Finished transmissions**, and **Failed transmissions** (SMS, e-mails, faxes).

#### **To view last calls**

- 1. In the mobile PhoneTools main window, click the **Menu** button.
- 2. In the menu displayed, select **Send** then **Last calls**. A list showing the 10 numbers most recently dialed with mobile PhoneTools displays. You can scroll to a number to call it back.

#### **To view Logbooks**

- 1. In the mobile PhoneTools main window, click the **Menu** button.
- 2. In the menu displayed:
	- Select **Send** then **Logbook** (or press **F8** on your keyboard) to view **Transmission Log Book**.
	- Select **Reception** then **Logbook** (or press **F9** on your keyboard) to view **Reception logbook**.

#### **To view Modem Exchange**

- 1. In the mobile PhoneTools main window, press **F12** on your keyboard or click the **Menu** button.
- 2. If you choose to click the **Menu** button, in the menu displayed, select **Display** then **Modem Exchange.** The Modem Exchange window displays the log files between the modem and mobile PhoneTools.

# <span id="page-13-0"></span>**GPRS** connection

GPRS stands for General Packet Radio Service. It is an extension of the GSM network that enables high speed packet mode transmission. GPRS works faster than the Data/Fax option and allows you to send and receive emails and surf the Internet at a faster rate. With the GPRS function, mobile PhoneTools allows you to immediately connect your computer to the Internet wherever you are (if the GPRS network is available).

*Note: this function depends on your cell phone, your operator network and requires a GPRS subscription with your cell phone operator.*

#### **To configure GPRS connection**

- 1. In the mobile PhoneTools main window, click the GPRS icon (CRS) the side panel, or click the **Menu** button.
- 2. In the menu displayed, select **Setup** then **GPRS connections**. The GPRS Connections dialog box appears.
- 3. Double-click on the **Add new GPRS Connection** icon. The GPRS connection wizard opens. It will guide you through to configure your connection settings.
- 4. Once finished, a new icon appears in the GPRS Connections dialog box as shown below:

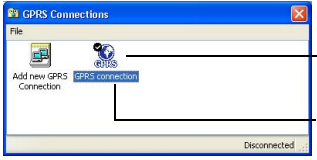

The connection checked is the one set as default connection.To set up a connection as the default, select the icon and from the **File** menu, select **Set as default connection**.

The new icon placed here has the name you typed during the wizard. Here the connection has been named **GPRS connection**.

5. Repeat the same steps for each connection you want to set up.

#### **To launch a GPRS connection**

- 1. In the mobile PhoneTools main window, click the GPRS icon the side panel, or click the **Menu** button.
- 2. In the menu displayed, select **Send** then **GPRS connection**. The GPRS connection is automatically launched.

<span id="page-14-0"></span>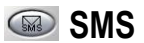

With mobile Phone Tools you can read, send, reply, and transfer short messages to various recipients simultaneously. Your messages are automatically retrieved when you connect.

*Note: You can send SMS messages that exceed 160 characters. mobile PhoneTools splits a message that exceeds 160 characters into several messages and links them together. To do this, you must have configured mobile PhoneTools (see page [9](#page-8-0)).*

#### **To access the Inbox/Outbox window and view messages**

- 1. In the mobile PhoneTools main window, either click the SMS icon from the side panelor click the **Menu** button.
- 2. In the menu displayed:
	- To open the Outbox window, select **Send** then **Outbox**.
	- To open the Inbox window, select **Reception** then **Inbox**.
- 3. Click the message to be viewed in detail. The selected message is highlighted and its contents displayed in the detail view.
- 4. Double-click to open it in a new window.

#### **To create and send an SMS**

1. In the mobile PhoneTools main window, click the SMS icon on the side

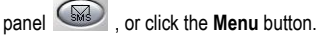

2. In the menu displayed, select **Send** then **Send SMS**. The Send message dialog box appears:<br>1. Enter your

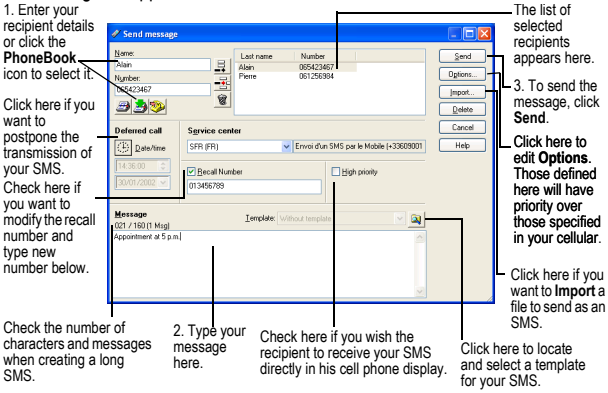

#### **To reply to a received SMS**

- 1. To check for incoming SMS, from the mobile PhoneTools main window, open the Inbox dialog by pressing **F4** on your keyboard. Received messages are automatically downloaded to the Inbox.
- 2. Select the message you want to reply to and click on it.
- 3. Click the **Reply** icon. The Send message dialog box appears with the recipient fields filled in.
- 4. Type your message in the **Message** field and select the appropriate options where needed.
- 5. Click **Send**.

#### **To transfer a received SMS as an SMS, fax or e-mail**

- 1. From the mobile PhoneTools main window, open the Inbox dialog box by pressing **F4** on your keyboard.
- 2. Select the SMS message your want to transfer and right-click on it. A menu appears.
- 3. Scroll to the **Forward** option. A sub-menu appears.
- 4. Scroll to one of the following options:
	- **By SMS** to have it transferred as an SMS.The Send message dialog box appears including the text of the SMS.
	- **By Fax** to have it transferred as a fax. The Send Fax dialog box appears with the text copied in the **Message text** area.
	- **By E-mail** to have it transferred as an e-mail. The Send e-mail dialog box appears including the text of the SMS.

# <span id="page-16-0"></span> **E-mail**

With mobile PhoneTools you can either send or receive e-mail messages. To do so, the Data/fax option must be included in the subscription contract with your cell phone operator.

mobile PhoneTools lets you manage multiple email accounts.

#### **To configure your e-mail accounts**

1. In the mobile PhoneTools main window, press **F6** on your keyboard (or

click the e-mail icon **FRICK** from the side panel). The General Configuration dialog box appears.

2. Click the **E-Mail** tab.

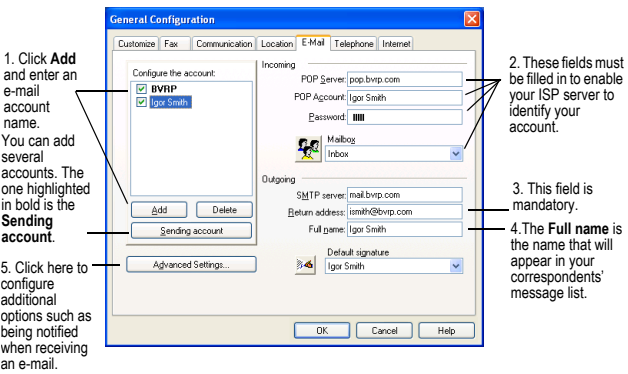

3. To select the Internet connection mode, click on the **Internet** tab. You can then choose Dial-up networking (such as Wanadoo or AOL), or LAN as your Internet connection method.

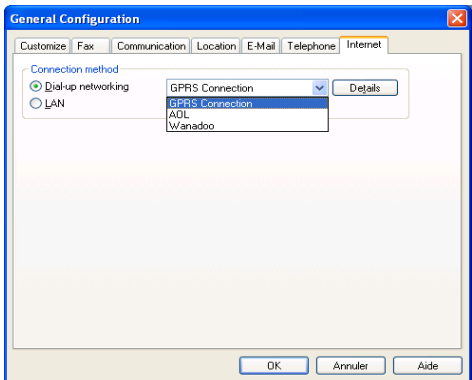

4. When finished, click **OK** to close the window. You are now ready to send and receive E-mail messages.

*Note: for each e-mail account you create, you need to fill in the Incoming and Outgoing group boxes.You will find the necessary information in the subscription contract with your Internet Service Provider (ISP). If you are using a local network connection, contact your company's network administrator.*

#### **To send an e-mail**

- 1. In the mobile PhoneTools main window, click the **Menu** button.
- 2. In the menu displayed, select **Send** then **Send E-Mail**.

1. Display the **From** Send e-mail Click here if you scrolling list and wish to open the file From: ismith@hym.com floor.Smith select the e-mail selection window To **Attached file** account with which and select an Jose SMITH C:\Documents and Settings\All Users\Docu you want to send . Name Ma mu attached file. the message. Address: ismi 剑 Encoding: MIME (baseE Click here to view 2. Enter your 화난 최민화역호  $\overline{E}$   $\overline{E}$   $\overline{$ the attached file. recipient details or **D** Jose SML Priority: Normal click the If you wish to postpone the transmission, click **PhoneBook** icon to select it. Press here and choose a Signature **Enter** on your Subject Information  $\overline{\phantom{a}}$  34 date and a time of Igor Smith keyboard. transmission. $X \ncong R$ 3. Select each Dear Madan, recipient status in Create and choose Please find enclosed the required information. the scrolling list signatures here. With best regards, here (direct, carbon The chosen copy or blind Toor Smith signature will be Product Manager carbon copy). automatically added to the end of  $Send$ Print Clear Al Cancel Help your e-mail. 4.Type a subject 6. Click here to<br>here. Send the e-mail for the state of the state of the state of the state of the state of the state of the st send the e-mail message text here. message.

**18**

The Send e-mail dialog box opens:

#### **To check for incoming e-mails**

- 1. Click the **Menu** button in the mobile PhoneTools main window.
- 2. In the menu displayed, select **Reception**>**E-mail reception**. The mail received is automatically placed in the **Inbox** folder of the tree view (accessible by pressing **F4** on your keyboard).

#### **To transfer a received e-mail as an SMS, fax or e-mail**

- 1. From the mobile PhoneTools main window, open the Inbox dialog box by pressing **F4** on your keyboard.
- 2. Select the e-mail message your want to transfer and right-click on it. A menu appears.
- 3. Scroll to the **Forward** option. A sub-menu appears.
- 4. Scroll to one of the following options:
	- **By Fax** to have it transferred as a fax. The Send Fax dialog box appears with the text of the e-mail copied in the cover page.
	- **By E-mail** to have it transferred as an e-mail. The Send e-mail dialog box appears including the text of the e-mail.
	- **By SMS** to have it transferred as an SMS. The Send message dialog box appears including the e-mail text.

*Note: your SMS messages can exceed 160 characters. mobile PhoneTools splits a message that exceeds 160 characters into several messages and links them together.*

#### **To configure automatic reception**

- 1. In the **E-Mail** tab from the General Setup dialog box (**F6** keyboard key), click **Advanced Setup**.
- 2. Click the **General** tab, and in the **Reception** group box, check **Check for new messages every (n) minutes** and enter a number for **n**.

**19**

3. Click **OK** to close windows.

<span id="page-19-0"></span>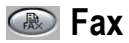

mobile PhoneTools enables you to send and receive faxes. To do so, the Data/fax option must be included in the subscription contract with your cell phone operator.

#### **Fax configuration options**

1. In the mobile PhoneTools main window, press **F6** on your keyboard (or

click the fax icon  $\left(\mathbb{R}\right)$  from the side panel). The General Setup dialog box appears.

- 2. Click the **Fax** tab. From this screen you can edit the default values of mobile PhoneTools fax functions:
	- **Identifier**: type in a name which will be used to " sign " documents sent as faxes by the system. Some hardware systems accept alphanumeric characters, others accept only digits; the entry for this line is adapted accordingly.
	- **Include cover page**: check the box to activate the fax transmission with a cover page.
	- **Apply outgoing header**: check the box to add an information line containing the sender's name, recipient's name, date and time of transmission as well as the current page number and the total number of document pages to the heading of each page.
	- **High quality fax transmission**: check the box to have all faxes sent in fine mode (200 points per vertical inch).
	- **Print outgoing faxes**: check the box to have all sent faxes automatically printed (when mobile PhoneTools is opened).
	- **Print received faxes**: check the box to have all received faxes automatically printed (when mobile PhoneTools is opened).
	- **Do not clear recipients list between transmissions**: check the box to save the list from one transmission to the next.
	- **Show fax wizard**: check the box to activate the fax wizard whenever you create a fax.

#### **To send a fax**

- 1. In the mobile PhoneTools main window, click the **Menu** button.
- 2. In the menu displayed, select **Send** then **Send Fax**. The Send Fax dialog box appears:

*Note: by default, the fax wizard displays and guides you through the preparation of your fax. If you have deactivated the Show fax wizard option, then the Send Fax window opens.*

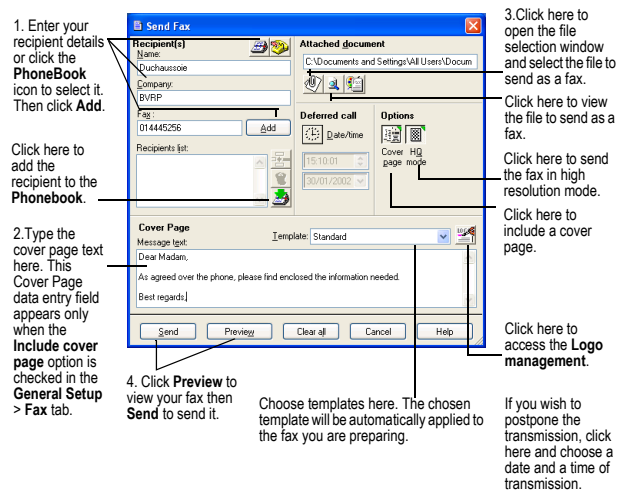

#### **To receive a fax**

Faxes sent to you are automatically received by mobile PhoneTools. They are placed in the **Inbox** folder (accessible by pressing **F4** on your keyboard).

However, for fax reception to be possible, mobile PhoneTools must be opened.

#### **To transfer a received fax as a fax or e-mail**

- 1. From the mobile PhoneTools main window, open the Inbox dialog box by pressing **F4** on your keyboard.
- 2. Select the fax your want to transfer and right-click on it. A menu appears.
- 3. Scroll to the **Forward** option. A sub-menu appears.
- 4. Scroll to one of the following options:
	- **By Fax** to have it transferred as a fax. The Send Fax dialog box appears with the fax included as an attached file.
	- **By E-mail** to have it transferred as an e-mail. The Send e-mail dialog box appears including the fax as an attached file.

#### **To use the fax wizard**

The fax wizard automatically activates and helps you prepare and send faxes.

**21**

To do this, simply follow the instructions displayed on the screen.

To activate the fax wizard by default:

- 1. In mobile PhoneTools main window, click the **Menu** button, then select **Setup**>**General Setup**.
- 2. Click the **Fax** tab and check the **Show fax wizard** box.
- 3. Click **OK**.

To deactivate the fax wizard:

- 1. In the main window of mobile PhoneTools, click the **Menu** button, then select **Setup**>**General Setup**.
- 2. Click the **Fax** tab, uncheck the **Show fax wizard** box and click **OK**; or directly from the Send Fax wizard dialog box, check the box **check here to bypass this wizard and go directly to the send fax window**, then click **Finish**. The Send fax dialog box opens.

#### **To receive a fax from a server**

- 1. In the mobile PhoneTools main window, click the **Menu** button.
- 2. In the menu displayed, select **Reception**, then **Automatic reception**. The Automatic dialog box opens.
- 3. Type in the server number from which you want to receive a fax.
- 4. Click **OK**. The received fax is placed in the **Inbox** dialog box (accessible by pressing **F4** on your keyboard).

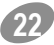

<span id="page-22-0"></span>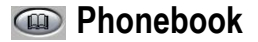

mobile PhoneTools enables you to:

- Manage your mobile PhoneTools, MS Outlook, or MS Outlook Express phonebooks (import/export phonebooks; create, edit, delete entries...).
- Download your cell phone entries and synchronize them with those of your mobile PhoneTools phonebook, with the possibility to restore them at any time.

#### **To open the default PhoneBook**

- 1. In the mobile PhoneTools main window, you can either press **F5** on your keyboard or click the **Menu** button.
- 2. If you choose to click the **Menu** button, in the menu displayed, select **Phonebook** and then **General Phonebook**.

The Phonebook dialog box appears:

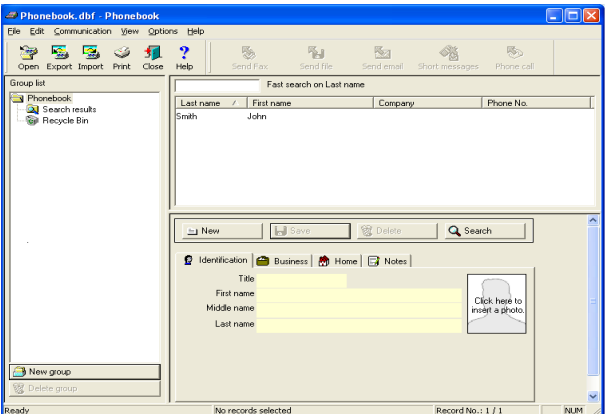

#### **To open a phonebook**

- 1. In the mobile PhoneTools main window, press **F5** on your keyboard. The default Phonebook dialog box appears.
- 2. From the **File** menu, select **Open**. The Open Phonebook dialog appears.

**23**

3. Select the phonebook you want to open and click **Open**.

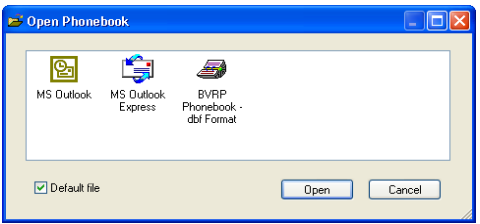

*Note: the last opened phonebook becomes the default (It will be automatically opened whenever you access the phonebook).*

#### **To create a phonebook**

- 1. In the mobile PhoneTools main window, press **F5** on your keyboard. The default Phonebook dialog box appears.
- 2. From the **File** menu, select **New**. The New Phonebook dialog box appears.
- 3. Navigate to the drive and folder where you wish to place the phonebook.
- 4. Type a name for the new phonebook.
- 5. Select a format and type a description.
- 6. Click **Save**.

The new phonebook appears in the **Group list** tree view. You can now add entries.

#### **To import/export a phonebook**

• Open the phonebook and from the **File** menu, select **Export** or **Import**. A wizard displays to guide you through the export or import steps. Refer to the written instructions as they show up and to the related online help for detailed information.

#### **To add an entry**

- 1. Open the phonebook where you want to create an entry and click the **New** button.
- 2. In the tabs (**Identification**, **Business**, **Home**, **Notes**), click in the data entry fields and fill out at least one of the following fields: **Last name**, **First name**, or **Company**.
- 3. Click **Save**.

#### **To edit an entry**

- 1. Open the phonebook and highlight the entry you want to edit.
- 2. In the lower part of the window, select the tab (**Identification**, **Business**, **Home**, **Notes**) where you wish to make the modification.
- 3. Click in the field you want to edit and make the necessary modifications.

**24**

4. Click **Save**.

#### **To delete an entry**

- 1. Open the phonebook and highlight the entry you want to delete.
- 2. Click the **Delete** button. A popup window prompts you to confirm deletion.
- 3. Click **YES**.

#### **To synchronize both cell phone and mobile PhoneTools phonebooks**

- 1. Open the mobile PhoneTools phonebook and make sure your cell phone is connected to your computer and turned on.
- 2. Check you have assigned a position to the numbers transferred to the cell phone and you have specified which data is to be synchronized (see *[Synchronization](#page-25-0)*, page *[26](#page-25-0)*).
- 3. In the phonebook main window, click the **Synchronize** icon or from the **Cellphone** menu, select **Synchronize**.

*Note: for complete information about phonebook functionalities as restoring a deleted entry, inserting a photograph, placing a phone call from the phonebook, searching for a correspondent and so on, refer to the online help.*

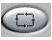

# <span id="page-25-0"></span>**Synchronization**

With its synchronization function, mobile PhoneTools allows you to download your cell phone entries to mobile PhoneTools and vise versa.

#### **To access the Synchronization Settings**

1. In the mobile PhoneTools main window, either click the Synchronization

icon from the side panel **can button** or click the **Menu** button.

2. In the menu displayed, select **Setup** then **Synchronization Settings**.

Depending on your telephone, mobile PhoneTools uses different synchronization methods, which we will call Method 1 and Method 2.

*Note: To determine which method your cell phone uses, consult the Synchronization Options (from Phonebook, choose CellPhone/Options from the toolbar) and check if the telephone field identification tab exists, if this is the case, you are using method 1.*

Synchronization options window for method 1:

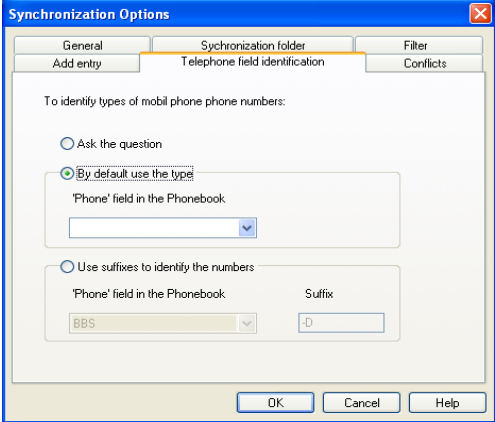

This tab is used to identify numbers by default, suffixes, or to have the question asked.

Before synchronization, you must set the synchronization option tabs according to the method you are using. For method 1 they are as follows:

- **General:** check **Synchronize when connecting** to have synchronization automatically launched whenever you connect your cell phone to your computer. Select how you want your entries to appear: according to their last name or to their first name.
- **Synchronization folder**: navigate to the folder and select the phonebook containing the entries to synchronize with your cell phone.
- **Filter**: check the individual entries to synchronize.
- **Add entry**: from the scrolling list select a location where you wish to store new entries.
- **Telephone field identification**: choose which common format to apply to the phone numbers of both phonebooks.
- **Conflicts**: indicate which phonebook should be given priority when an entry is found to be different from the phonebook during synchronization.

#### Synchronization options window for Method 2:

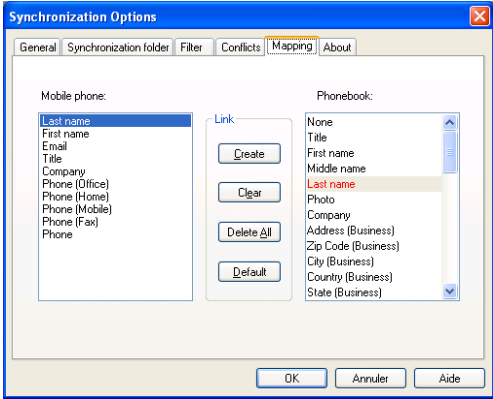

Before synchronization, you must set the synchronization option tabs according to the method you are using. For method 2 they are as follows:

**27**

• **General:** check **Synchronize when connecting** to have synchronization automatically launched whenever you connect your cell phone to your computer. Select how you want your entries to appear: according to their last name or to their first name.

- **Synchronization folder**: navigate to the folder and select the phonebook containing the entries to synchronize with your cell phone.
- **Filter**: check the individual entries to synchronize.
- **Conflicts**: indicate which phonebook (PC or cellular) should be given priority, or choose to have the question asked.
- **Mapping**: correspond your cell phone information with that of your phonebook.
- **About**: information regarding your cell phone.

#### **Synchronizing your PC phonebook with your cell phonebook**

- 1. Once your computer and your cell phone are connected, double-click on the mobile PhoneTools icon on your desktop.
- 2. Click the **Menu** button and in the menu displayed, select **Phonebook** then **General Phonebook**.The Phonebook dialog box appears.
- 3. Click the **Synchronize** icon **state** or select the **Synchronize** option from the **Cell phone** menu, or from the mobile PhoneTools main window, select **Menu**>**Phonebook**>**Phone Directory**>**Synchronization**.

**With Method 1:** When you click on Synchronize, a dialog box opens. On the left, the PC phonebook is shown and on the right, the cellular phonebook. On the left side, the files marked in green are the ones that have already been synchronized with the cellular. The ones marked in red have not been synchronized for one of the following reasons:

• they have been modified and will be synchronized the next time.

**28**

• the files not taken into account for synchronization (see filter tab) are still displayed (Display menu «Entries to synchronize» is not selected).

The synchronization of both phonebooks starts. Once finished the Synchronization dialog box opens:

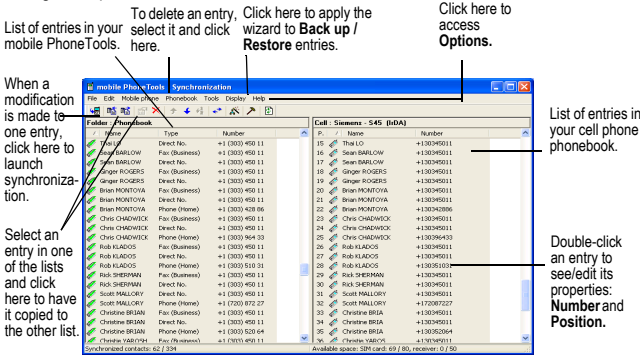

*Note: depending on the cell phone being used, the* **Synchronization** *dialog box might not open as the synchronization is automatically completed.*

 $C$ lick on  $\leftarrow$  again to synchronize.

#### **With Nokia 6210 or 7110 (using method 1):**

In the right side, if you double click or right click on an entry, the following dialog appears:

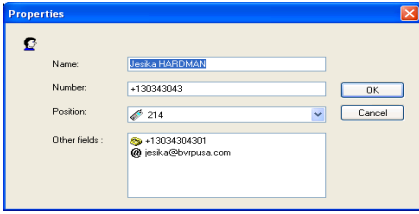

This window lets you manage multiple numbers for one cell phone file. A right click in the «Other fields» section lets you add, modify, or delete information related to the file.

**With Method 2:** Simply click on the Synchronize icon to start synchronization.

#### **To apply the Backup / Restore wizard**

The wizard enables you to save, delete, or restore data from your cell phone.

- 1. Once your computer and your cell phone are connected, double-click on the mobile PhoneTools icon on your desktop.
- 2. Click the **Menu** button and in the menu displayed, select **Phonebook**, then **Phone Directory > Backup/Restore**. The Backup /Restore wizard dialog box appears.
- 3. Follow the instructions and navigate through the windows by clicking the **Next** and **Previous** buttons until completion.

<span id="page-30-0"></span>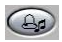

# **Melodies editor**

mobile PhoneTools allows you to compose your own melodies and use them as ring tones for your cell phone.

#### **To access the Melodies editor**

1. In the mobile PhoneTools main window, either click the Melody icon from the side panel, or click the **Menu** button.

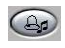

2. In the menu displayed, select **Tools** then **Melodies editor**. The Melody

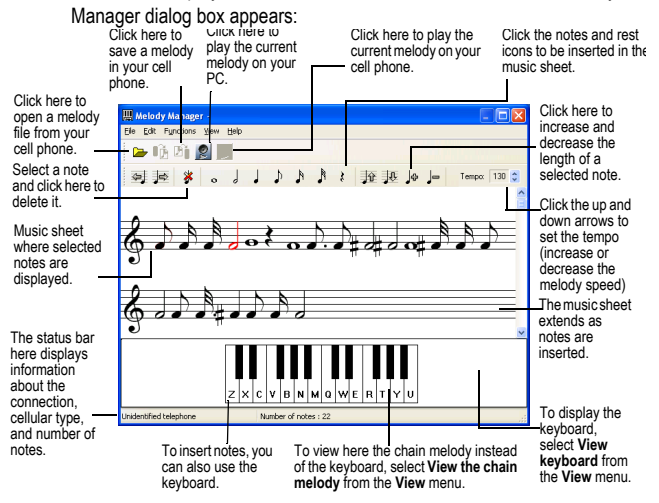

To obtain a ring tone for your phone, you can do one of three things: directly compose your melody, open a melody file, or open a melody text.

#### **To compose a melody**

- 1. From the **File** menu, select the **New score** option. A music sheet appears.
- 2. From the **Edit** menu, select the notes to be inserted or directly click the notes icons. They appear in the music sheet.
- 3. To play the melody you just created, select one of the two options from the **Functions** menu: **Listen to the melody on the sound card** or **Listen to the melody on the telephone** (function available depending on your cell phone's capacities, which you can consult on our website: http:// www.bvrp.com\home\_mobile\_phonetools).

- 4. When satisfied with the melody composed, select the **Save a melody file** option from the **File** menu to save it on your PC or select the **Save a melody on the telephone** option from the **File** menu to save it on your cell phone. The Save a melody file dialog box opens.
- 5. Navigate to the drive and select the directory in which the music file is to be saved.
- 6. Enter a name for the file containing your new melody and click **Save**. The music file is saved in the MIDI format (**.mid**). You can select another format in the **Type** scrolling list.

#### **To open and edit a melody file**

- 1. From the **File** menu, select the **Open melody file** option to open a melody stored in your PC or select the **Open a telephone melody** option to open a melody stored in your cell phone. The Open melody file dialog box appears.
- 2. Navigate to the drive and directory where the music file is located and select it.
- 3. Click **Open**. The melody notes display in the music sheet.
- 4. Edit the melody the same way as if you were creating a melody and when finished, save it as described above.

*Note: Many Internet web sites offer examples of melody texts. They can be found by entering words like «ring+cell phone», or «ring tones», etc.*

#### **To open a melody Text**

A melody text is the translation of the melody into letters and figures.

- 1. From the **File** menu, select the **Open a melody Text** option. The Melody Texts dialog box appears.
- 2. In the **Format** group box, select a format and refer to the corresponding explanations and example displayed in the right side of the dialog box.
- 3. In the **String:** data entry field of the **Import information** group box, enter a melody in the chosen format.

*Note: Many Internet web sites offer examples of melody texts. They can be found by entering words like «ring+cell phone», or «ring tones», etc.*

- 4. In the **Tempo** section, set a tempo if the chosen melody format allows it.
- 5. Click **OK**. The text is automatically translated into notes and transferred to a new Melody Manager music sheet.
- 6. To edit and save the text, proceed as if you were creating a melody and when finished, save it as described above.

#### **To apply a melody as a ring tone for your PC**

- 1. In the mobile PhoneTools main window, you can either press **F6** on your keyboard or click the **Menu** button.
- 2. If you choose to click the **Menu** button, in the menu displayed, select **Setup** and then **General Setup**. The General Setup dialog box appears.
- 3. Click the **Telephone** tab.
- 4. Select the **File** radio button and click **the national state** to the directory and select the music file you wish to apply as a ring tone.
- 5. Click **OK**.

Once you have the desired ring tone saved in your phone, you can do one of three things:

1. Listen to the ring tone on your PC. This is done by clicking on the icon

«listen to melody on sound card» (see the Melody editor window above).

2. If your phone allows it, you can listen to the ring tone on your phone.This is

done by clicking on the icon «listen to melody on phone» Melody editor window above).

3. Download the ring tone to your phone, and save it as described above.

# <span id="page-33-0"></span>**Additional information**

# **Keyboard shortcuts**

**F1** Online help **F3** Outbox **F4** Inbox **F5** Phonebook **F6** General Setup **F8** Transmission logbook **F9** Reception logbook

### **Technical assistance**

[Technical assistance information for mobile PhoneTools is available on our](http://www.bvrp.com/support.htm) website: http://www.bvrp.com/support.htm

[You can also contact our technical assistance at the following address:](http://www.bvrp.com/pagemail.htm) www.bvrp.com/pagemail.htm, or by phone at +33 (0)1 41 83 44 66 , from 9am to 6pm, Monday through Friday (except holidays).

### **Guarantee**

This product is guaranteed for a 3-month period from date of purchase. A guarantee extension service (which becomes available after registration) can be requested by contacting our technical assistance and requires an online subscription.

### **Customer service**

To obtain information on our products, order updated versions or obtain a list of our distributors and resellers, contact us at the following e-mail address: info@bvrp.com

### **BVRP Software website**

[Frequently visit our website to obtain latest information on products and available](http://www.bvrp.com) upgrades: http://www.bvrp.com

### **Copyright and trademarks**

© 2001-02 BVRP Software. All rights reserved.

mobile PhoneTools is a registered trademark of BVRP Software S.A.

All product names mentioned in this document are trademarks or registered trademarks of their respective owners.

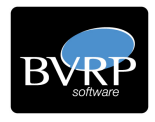

**www.bvrp.com**